title: "Hvordan sette opp Elements Outlook: installasjon, pålogging og reaktivering" author: Seksjon for dokumentasjonsforvaltning toc: true lang: nb-NO abstract: | Send tilbakemeldinger til <per.gaustad@uib.no>.

# **Hvordan sette opp Elements Outlook – installasjon, pålogging og reaktivering**

Elements Outlook er et tillegg til Outlook for å integrere det med ePhorte. Det er arvtakeren til importsentral, men kan gjøre mye mer enn å bare importere e-poster.

Når du har installert Elements Outlook, vises det i verktøylinjen i Outlook (se bilde lenger nede) og i venstremenyen (mapperuten).

Her er det du trenger for å sette opp Elements Outlook samt informasjon om noen problem som kan dukke opp:

- Installer og logg deg på Elements Outlook  $\bullet$
- Hent Elements Outlook frem igjen når Outlook deaktiverer det i begynnelsen  $\bullet$ Dersom Elements Outlook ikke er i listen over trege og deaktiverte COM-tillegg  $\circ$
- Endre visningen av verktøylinjen (båndet) når Elements Outlook ikke vises.
- Feilmelding: «Elements Outlook kan ikke logge på Elements …»  $\bullet$
- Problem: Svart vindu når du skal søke etter en sak
- Problem: Felt mangler i Detalj-visningen.

- 1. Åpne Software Center.
- 2. Søk etter «Elements» (uten anførselstegn) i søkefeltet oppe til høyre.
- 3. Velg «Elements Outlook (64-bit)».

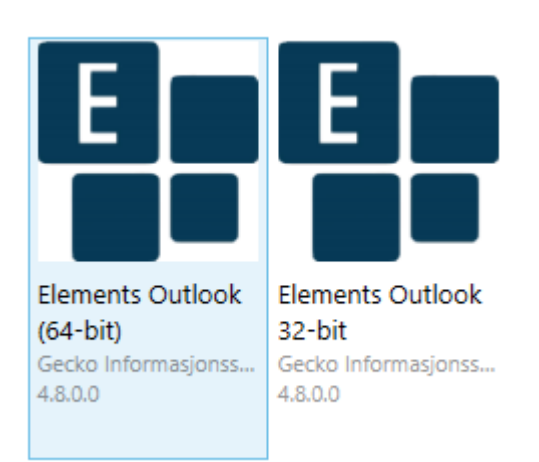

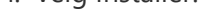

Harddisken må være kryptert på datamaskiner med Elements Outlook. Dette er fordi programmet mellomlagrer dokument fra ePhorte. Dersom harddisken ikke er kryptert, får du feilmeldingen: «The installation cannot continue […] since your PC does not have Bitlocker enabled», betyr det at harddisken på datamaskinene din ikke er kryptert. Ta kontakt med BRITA for å få hjelp.

Last edited by **Per Christian Gaustad** 11 minutes ago

#### **Installer og logg deg på Elements Outlook**

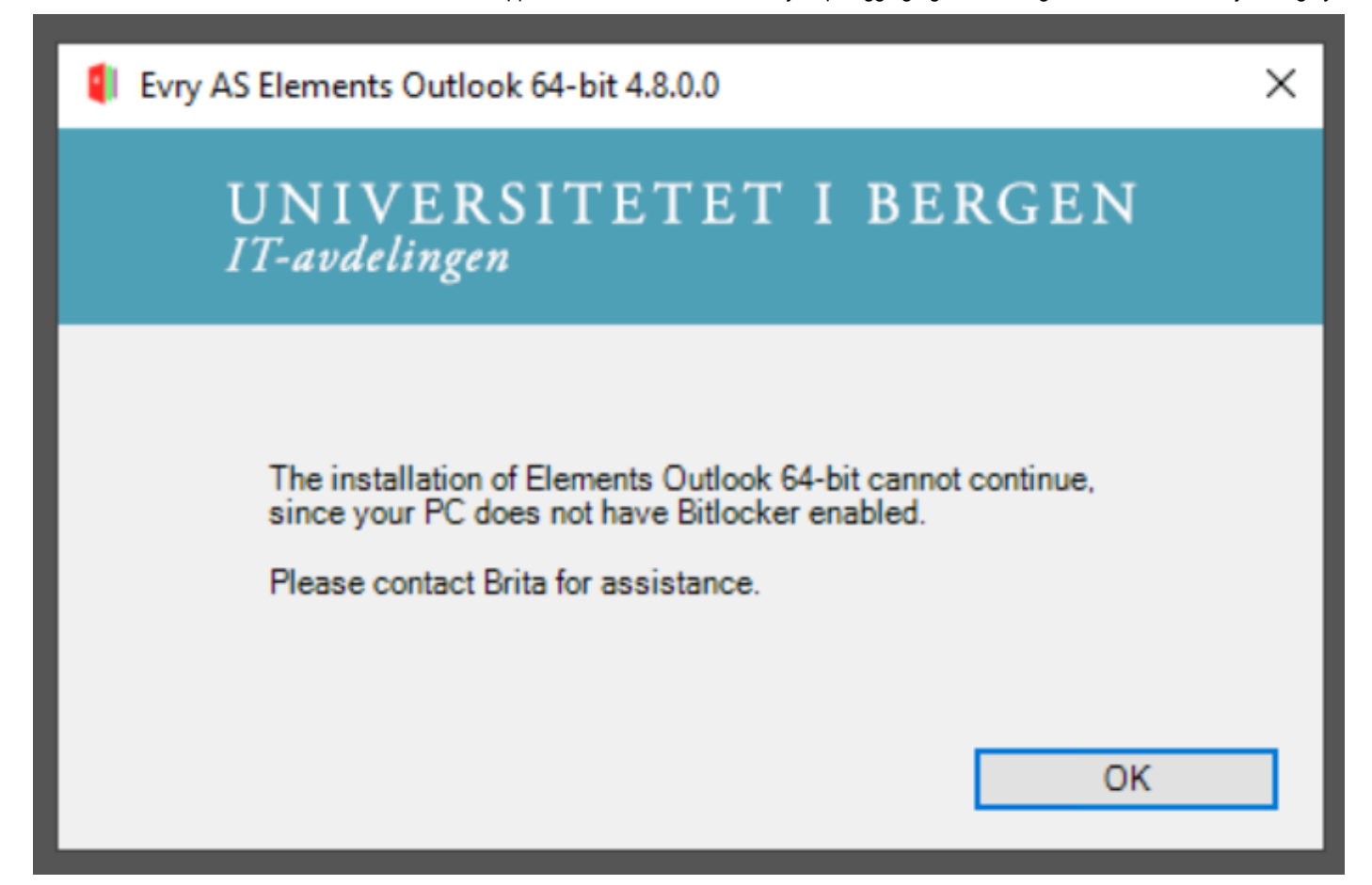

https://git.app.uib.no/ds/ephorte/-/wikis/Dok/EO/Hvordan-sette-opp-Elements-Outlook-–-installasjon,-pålogging-og-reaktivering 2/9

5. Neste gang du åpner Outlook, vil du se ikonet «Logg på Elements». **Finner du ikke det? Følg veiledningen nedenfor for å hente det på plass. Er verktøylinjen (båndet) smalere hos deg? Følg veiledningen nedenfor for å endre visningen av båndet.** Klikk på knappen og velg Logg på i vinduet som vises. Du slipper å oppgi passord. Deretter kan du også velge hvilken rolle du vil bruke (om du har flere).

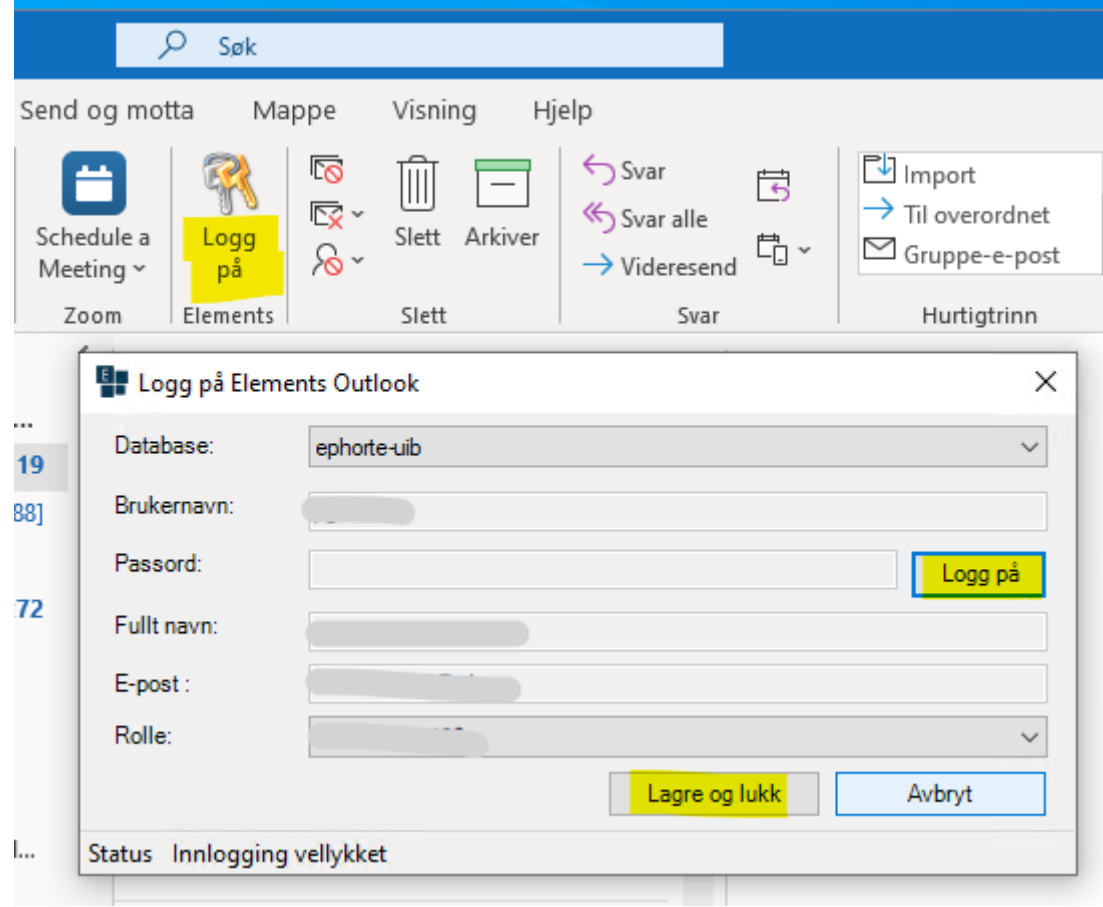

**NB:** Du kan endre rolle ved å

6. Velg så Lagre og lukk, bekreft valget i dialogboksen og start Outlook på nytt.

Når du er pålogget Elements Outlook, ser hovedvinduet og navigasjonsmenyen i Outlook slik ut:

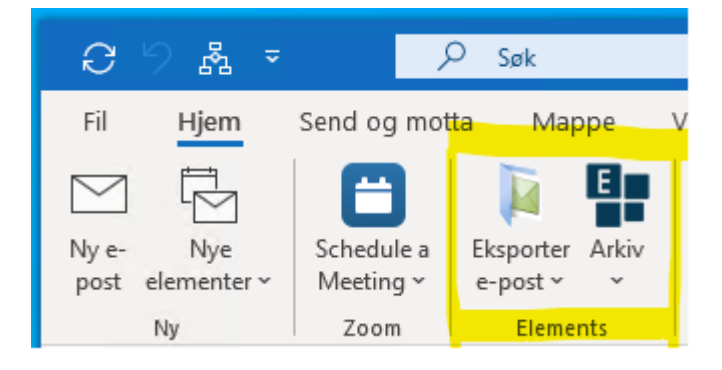

Dersom du bruker flere roller i ePhorte, kan du endre mellom dem ved å klikke på Arkiv-knappen, så Logg på. I vinduet som dukker opp, velger du den ønskede rollen i rullegardinmenyen, velger Lagre og lukk og bekrefter valget. Du trenger ikke å starte Outlook på nytt for at endringen skal tre i kraft.

### **Hent Elements Outlook frem igjen når Outlook deaktiverer det i begynnelsen**

https://git.app.uib.no/ds/ephorte/-/wikis/Dok/EO/Hvordan-sette-opp-Elements-Outlook-–-installasjon,-pålogging-og-reaktivering 3/9

*IT-avdelingen har oppgradert versjonen i Programvaresenter slik at dette ikke skal skje lenger, men dersom det likevel gjør det, gjør du følgende:*

Outlook kan deaktivere Elements Outlook dersom det gjør at det tar litt lenger tid å starte Outlook:

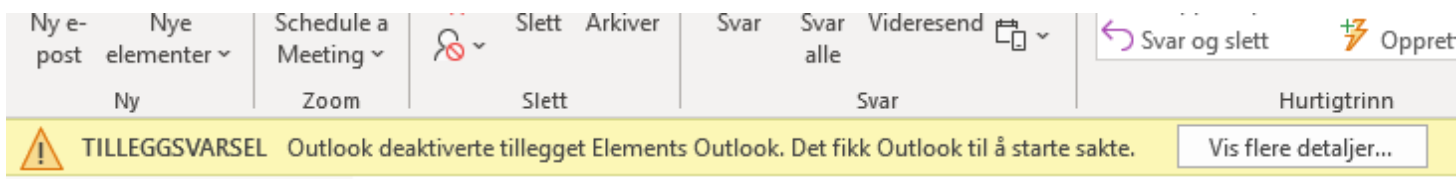

… eller av andre årsaker:

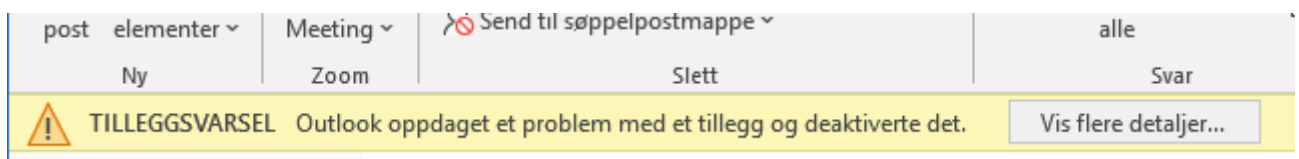

Dette skjer gjerne den første gangen du starter Outlook etter å ha logget på Elements Outlook, fordi det da er en del det må laste ned.

Dersom en av disse varslene vises, velg Vis flere detaljer og gå til steg 3 nedenfor.

Slik reaktiverer du Elements Outlook (og forhindrer at det blir deaktivert igjen):

Slik får du det frem igjen (og forhindrer at det blir deaktivert igjen):

1. Velg Fil.

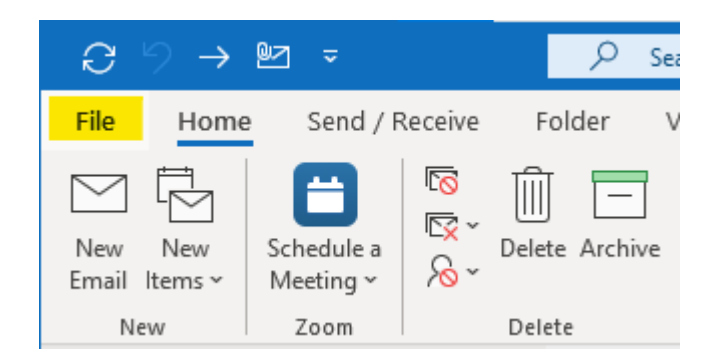

2. Velg Trege og deaktiverte COM-tillegg.

Inbox -

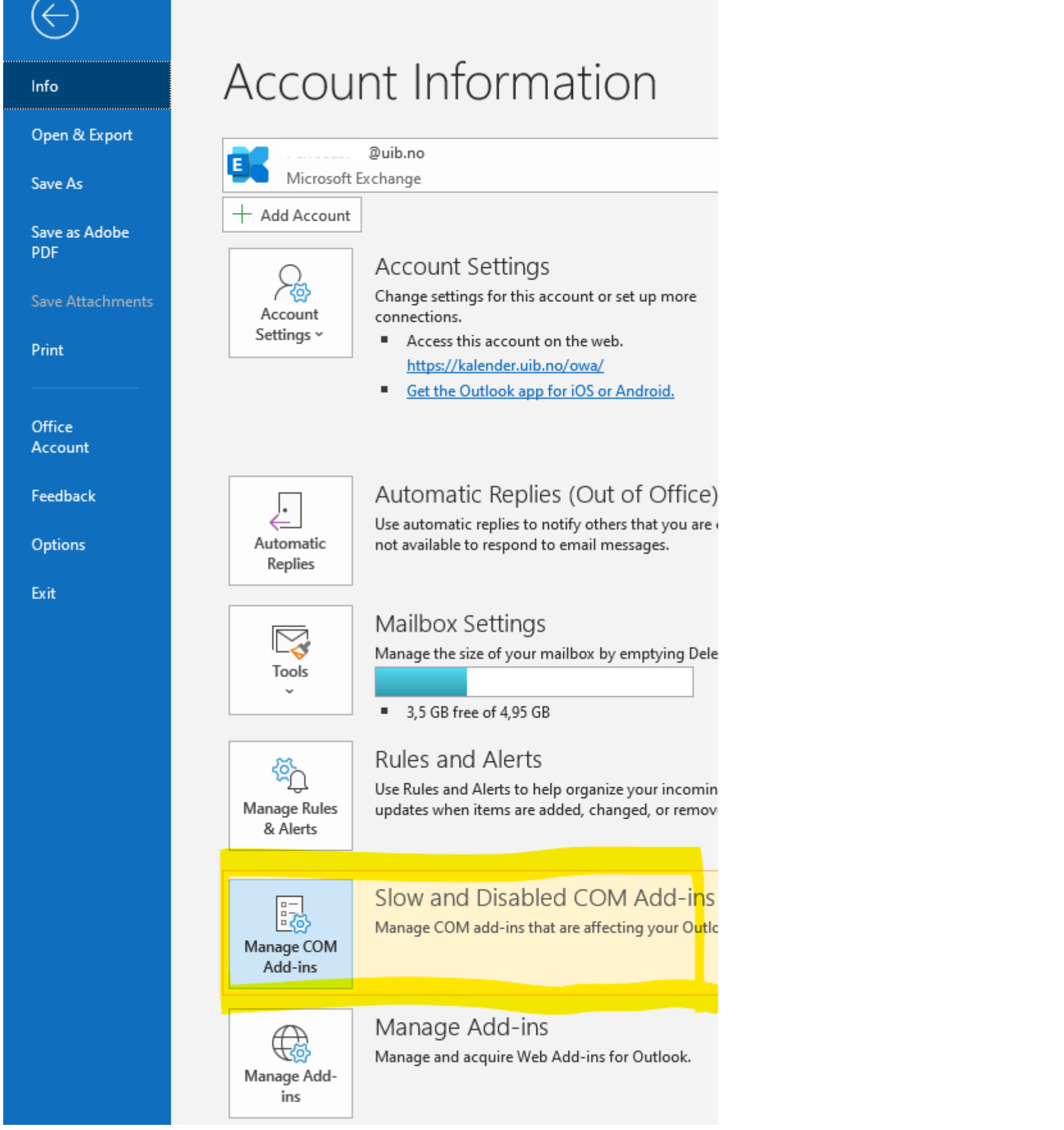

3. Finn Elements Outlook, velg Innstillinger, velg Aktiver alltid dette tillegget, så Bruk. Finner du det ikke? Se lenger nede i denne veiledningen.

Add-ins

#### Slow and Disabled Add-ins

These add-ins decreased performance or caused Outlook to crash. For support with these issues, co the affected add-ins.

Learn more

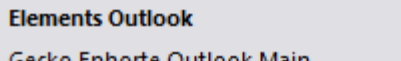

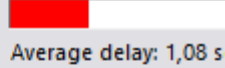

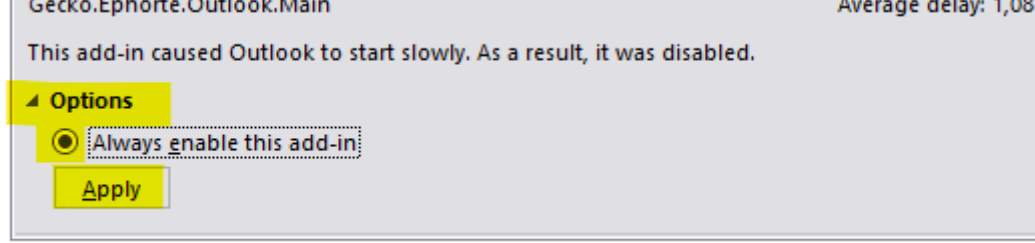

4. Deretter velger du «Ikke overvåk dette tillegget de neste 30 dagene», Bruk, så Lukk.

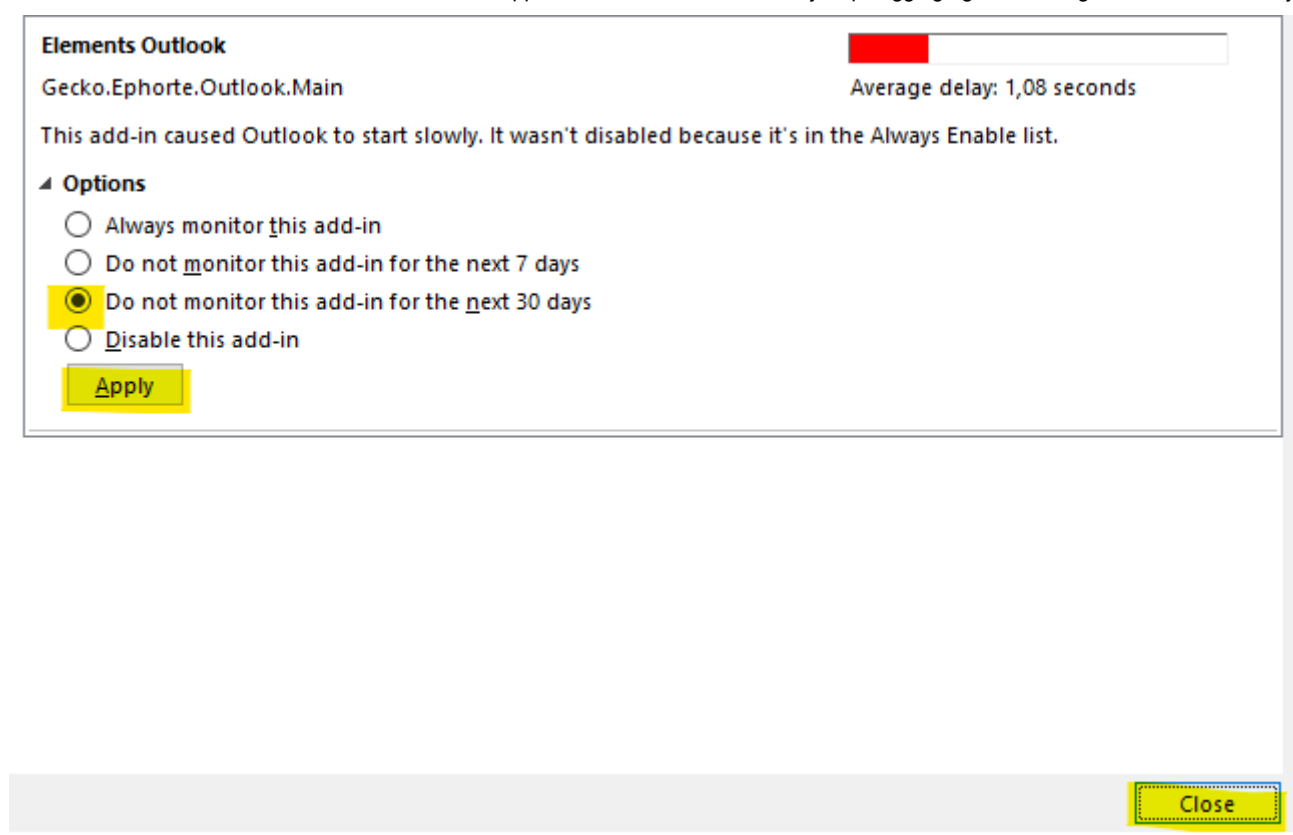

https://git.app.uib.no/ds/ephorte/-/wikis/Dok/EO/Hvordan-sette-opp-Elements-Outlook-–-installasjon,-pålogging-og-reaktivering 5/9

Nå vises Elements Outlook igjen og vil ikke bli deaktivert med det første.

1. Velg Fil, så Alternativer.

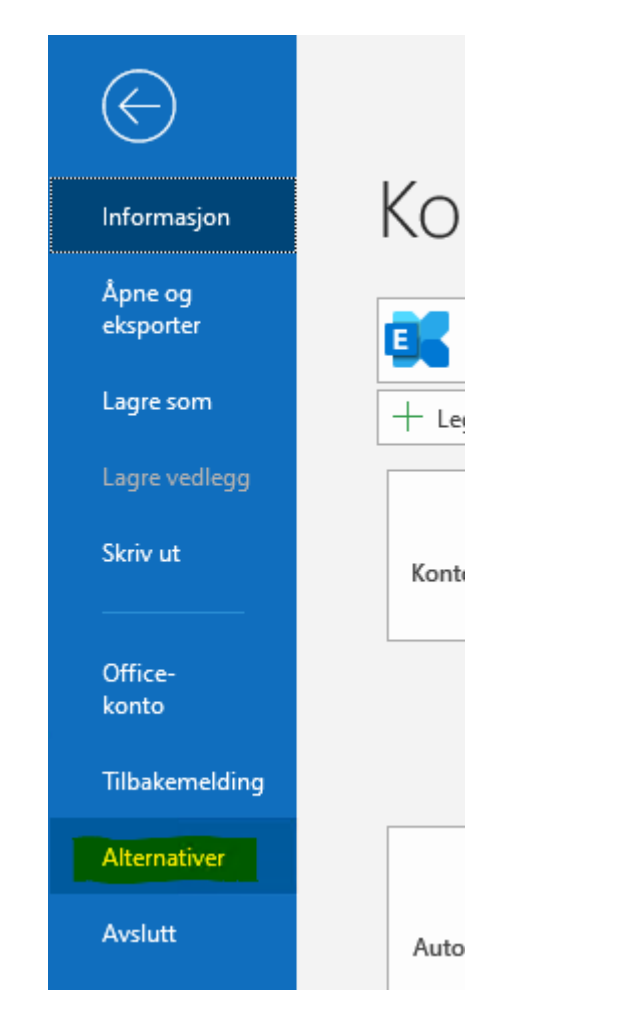

2. Vinduet Alternativer for Outlook åpnes. Velg Tillegg i venstremenyen.

#### **Dersom Elements Outlook ikke er i listen over trege og deaktiverte COM-tillegg**

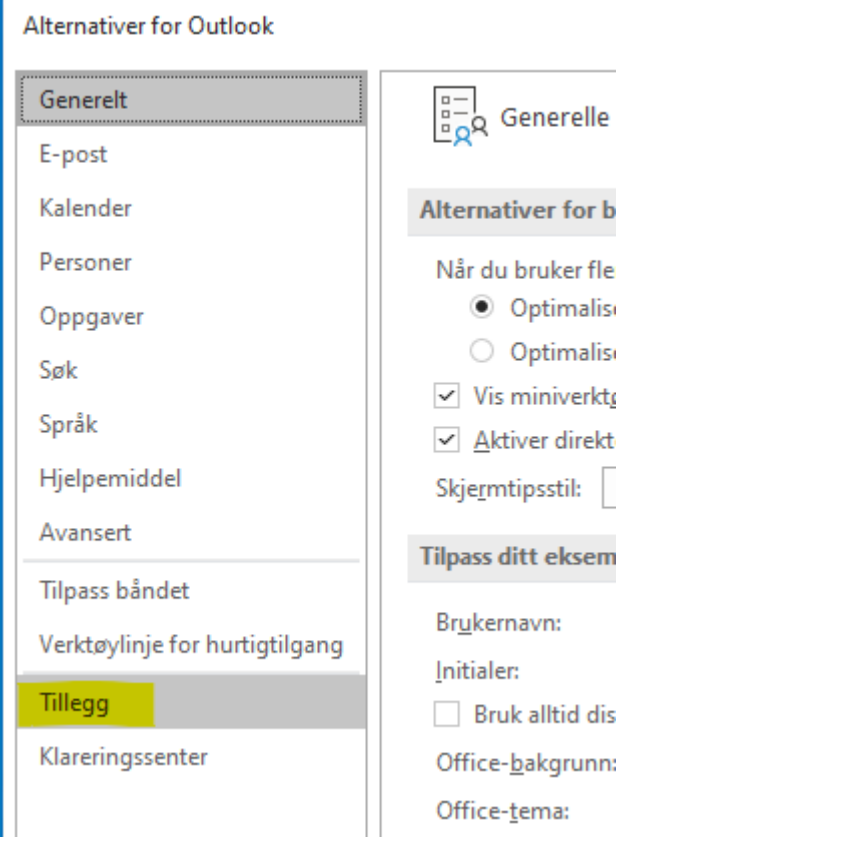

3. Du ser nå Elements Outlook under Inaktive programtillegg. Velg Bruk (for «Behandle COM-tillegg») nederst i vinduet.

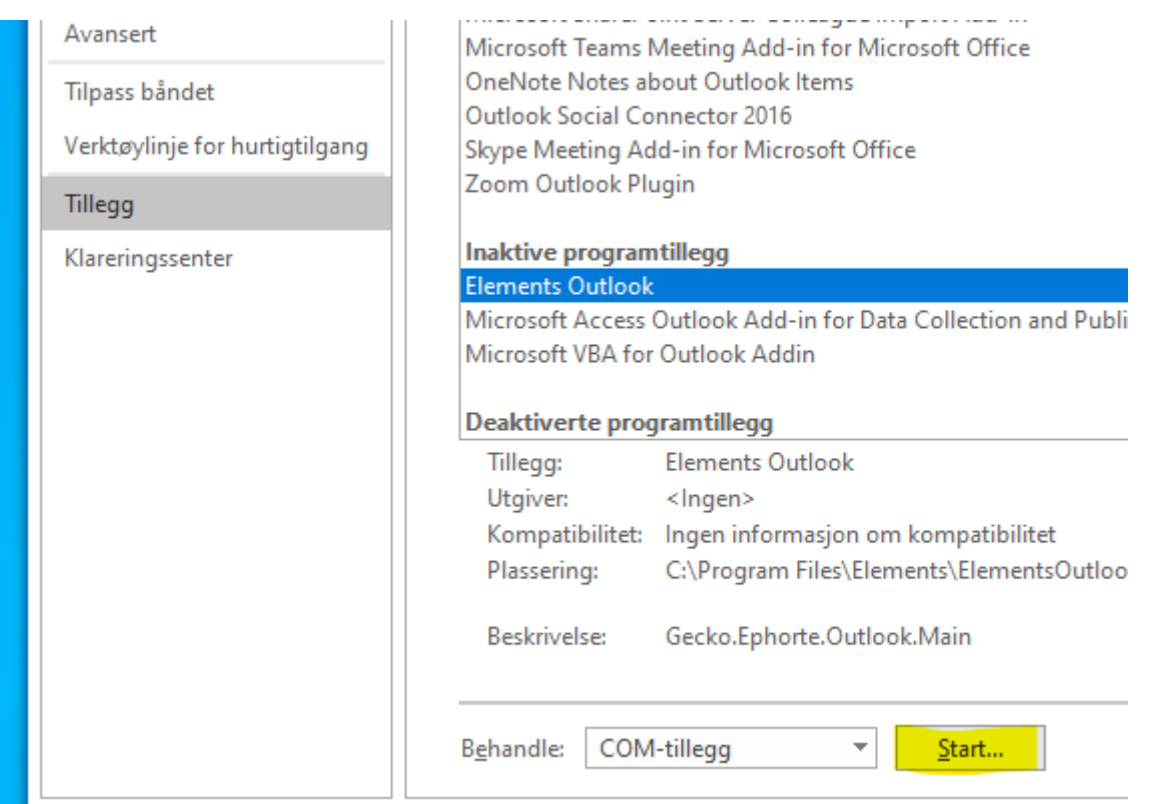

4. Vinduet COM-tillegg åpnes. Hak av for Elements Outlook og velg OK.

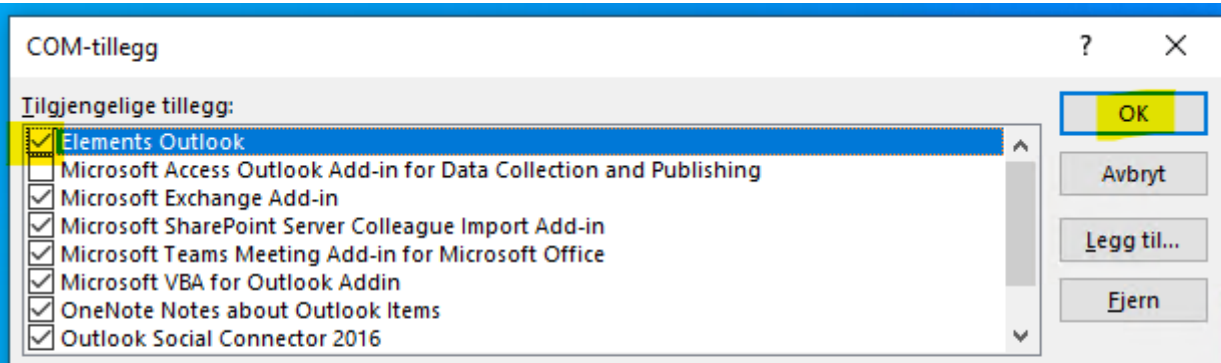

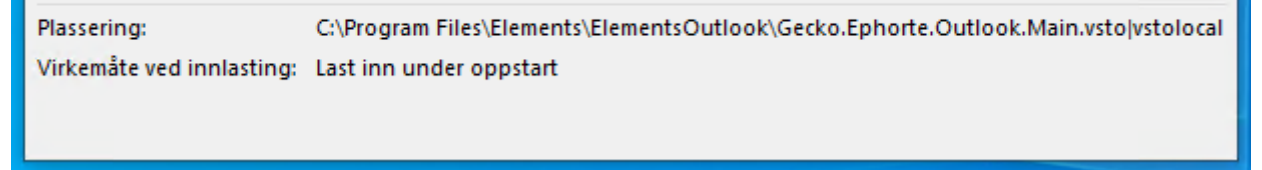

Nå vises Elements Outlook igjen – men vær forberedt på at det blir deaktivert igjen første gang du starter Outlook på nytt etter at du har logget på Elements Outlook. Følg veiledningen lenger oppe for å løse det.

Dersom Outlook hos deg har et såkalt forenklet bånd (verktøylinje), vises som regel ikke ikonene som tilhører Elements Outlook. Du må da enten endre visningen til klassisk bånd ved å klikke på pilen ned helt til høyre på verktøylinjen:

### **Endre visningen av verktøylinjen (båndet) når Elements Outlook ikke vises.**

11/20/2020 Hvordan sette opp Elements Outlook – installasjon, pålogging og reaktivering · Wiki · Dokumentasjons- og systemforvaltning (DS) / ePhorte · GitLab

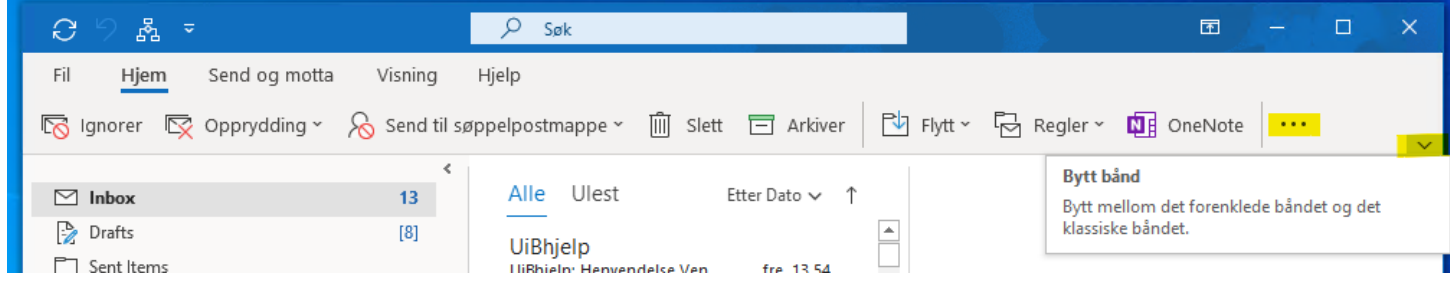

https://git.app.uib.no/ds/ephorte/-/wikis/Dok/EO/Hvordan-sette-opp-Elements-Outlook-–-installasjon,-pålogging-og-reaktivering 7/9

Eventuelt kan du klikke på de tre punktene helt til høyre på båndet. I menyen vil du da se de forskjellige valgene for Elements Outlook:

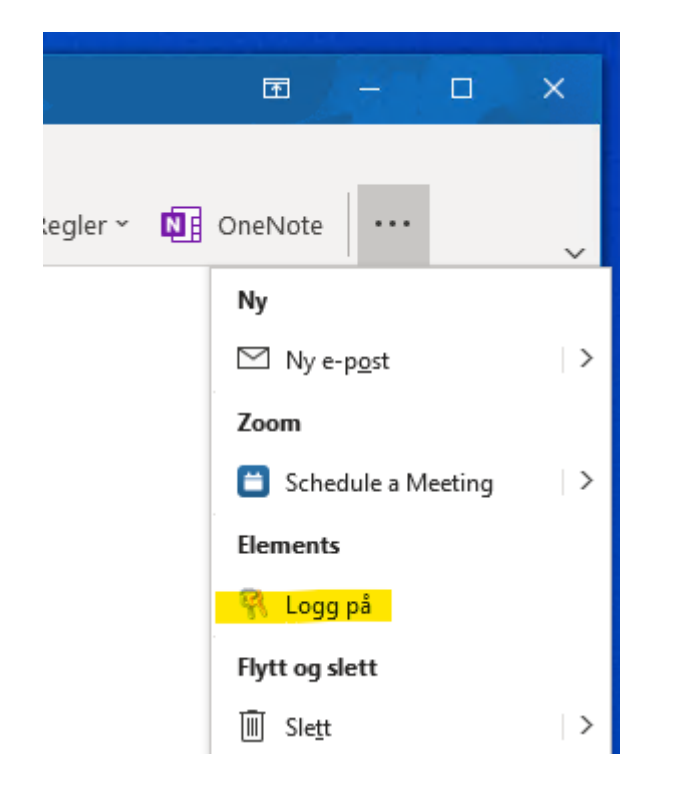

På samme måte som for ePhorte må du være i UiBs nett (fysisk eller via VPN) for at Elements Outlook skal fungere. Dersom du starter Outlook uten å være det, får du denne feilmeldingen:

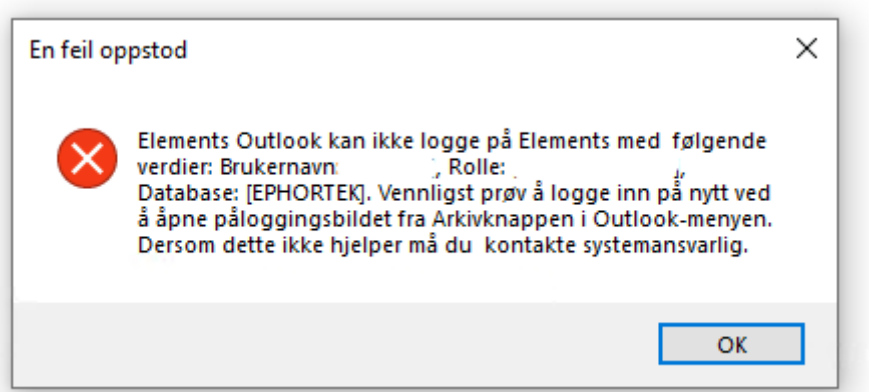

Velg OK, så lukkes dialogboksen. Koble deg til VPN, så vil Elements Outlook automatisk bli tilkoblet uten at du trenger å lukke og åpne Outlook på nytt.

Om du ikke skal bruke Elements Outlook, kan du ignorere feilmeldingen. Den vil ikke dukke opp før du starter Outlook (uten VPN-tilkobling) neste gang.

Av og til hender det at du får opp et svart vindu når du velger Søk etter sak. Da må du lukke Outlook (alle vindu) og åpne det igjen, så skal ting være tilbake til normalt.

### **Feilmelding: «Elements Outlook kan ikke logge på Elements …»**

### **Problem: Svart vindu når du skal søke etter en sak**

11/20/2020 **Musion Commundary Hytordan sette opp Elements Outlook** – installasjon, pålogging og reaktivering · Wiki · Dokumentasjons- og systemforvaltning (DS) / ePhorte · GitLab

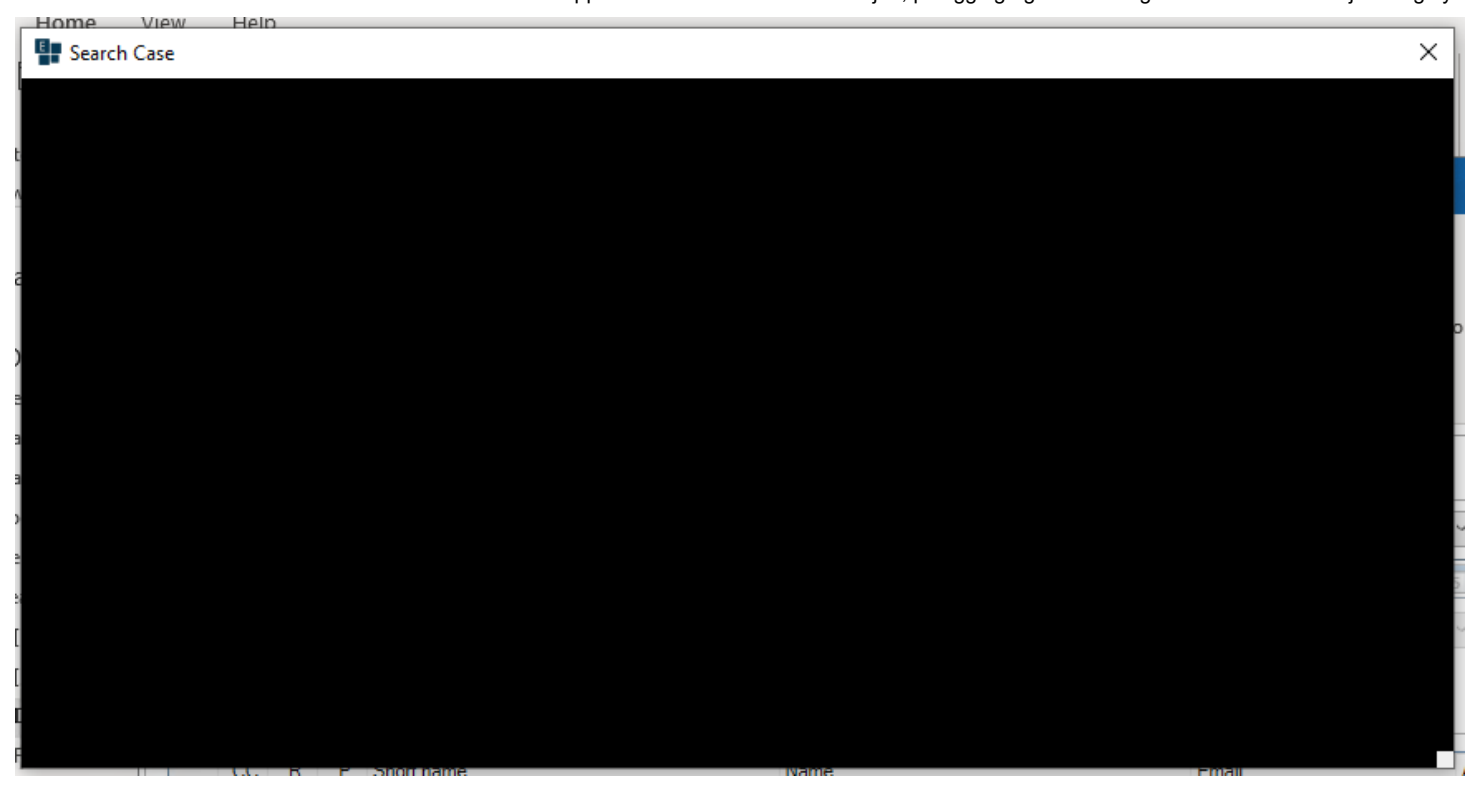

https://git.app.uib.no/ds/ephorte/-/wikis/Dok/EO/Hvordan-sette-opp-Elements-Outlook-–-installasjon,-pålogging-og-reaktivering 8/9

Kan du ikke importere e-poster med Elements Outlook fordi Detalj-visningen ser helt forvrengt ut:

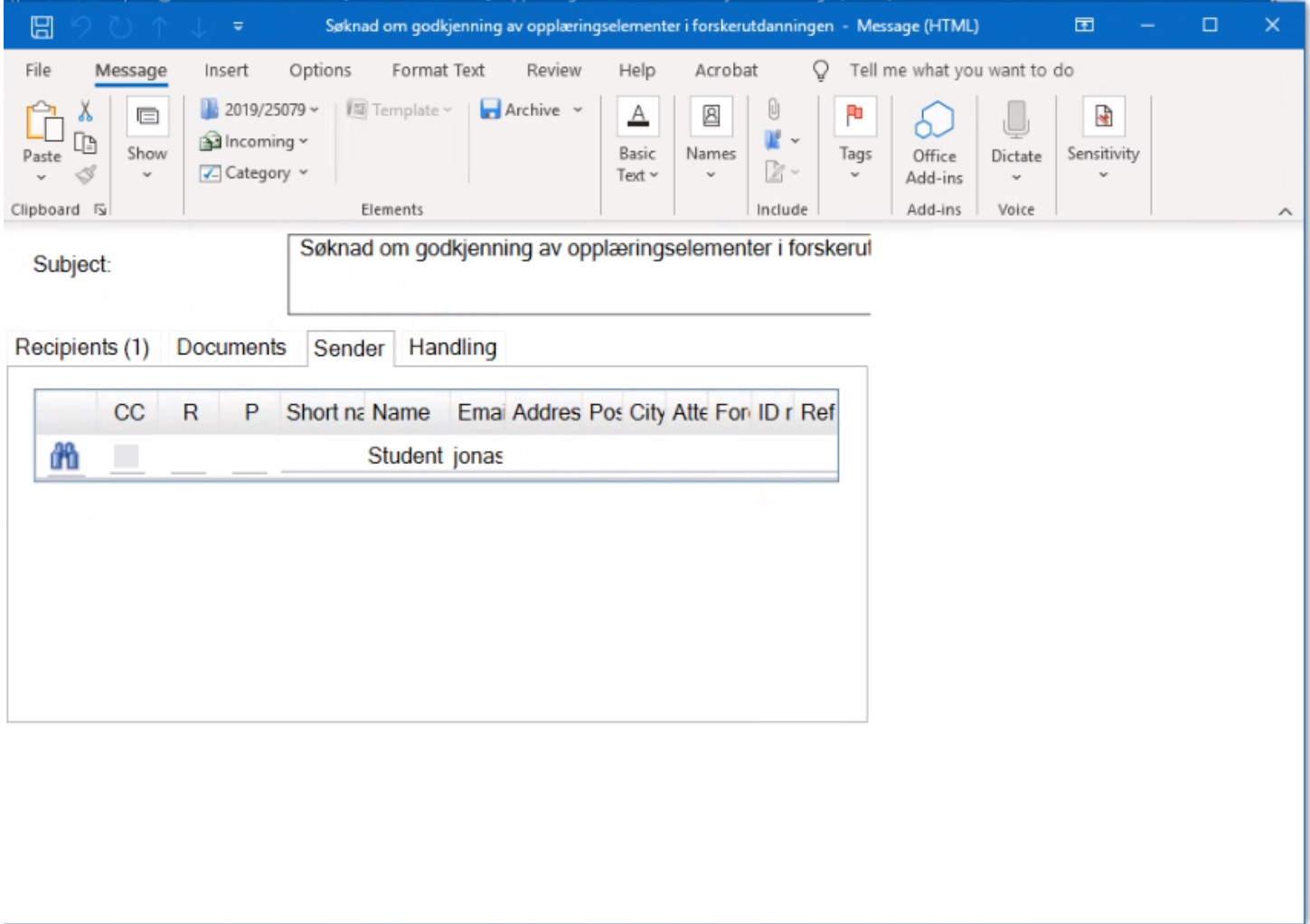

Dette skjer når du har endret innstillingen «Lage alt større» («Make everything bigger» i Windows. Følg veiledningen under overskriften «Gjøre bilder og apper større på skjermen» på [denne hjelpesiden](https://support.microsoft.com/nb-no/office/gj%C3%B8re-tekst-og-apper-st%C3%B8rre-c3095a80-6edd-4779-9282-623c4d721d64) for å endre innstillingen tilbake til 100 %. Når du har endret innstillingen og startet Outlook på nytt, vil alle feltene vises som på bildet nedenfor.

Vi vet at dette ikke er en god løsning for mange, og jobber med å finne en bedre.

## **Problem: Felt mangler i Detalj-visningen.**

11/20/2020 **Multa Concingts Hytordan sette opp Elements Outlook** – installasjon, pålogging og reaktivering · Wiki · Dokumentasjons- og systemforvaltning (DS) / ePhorte · GitLab

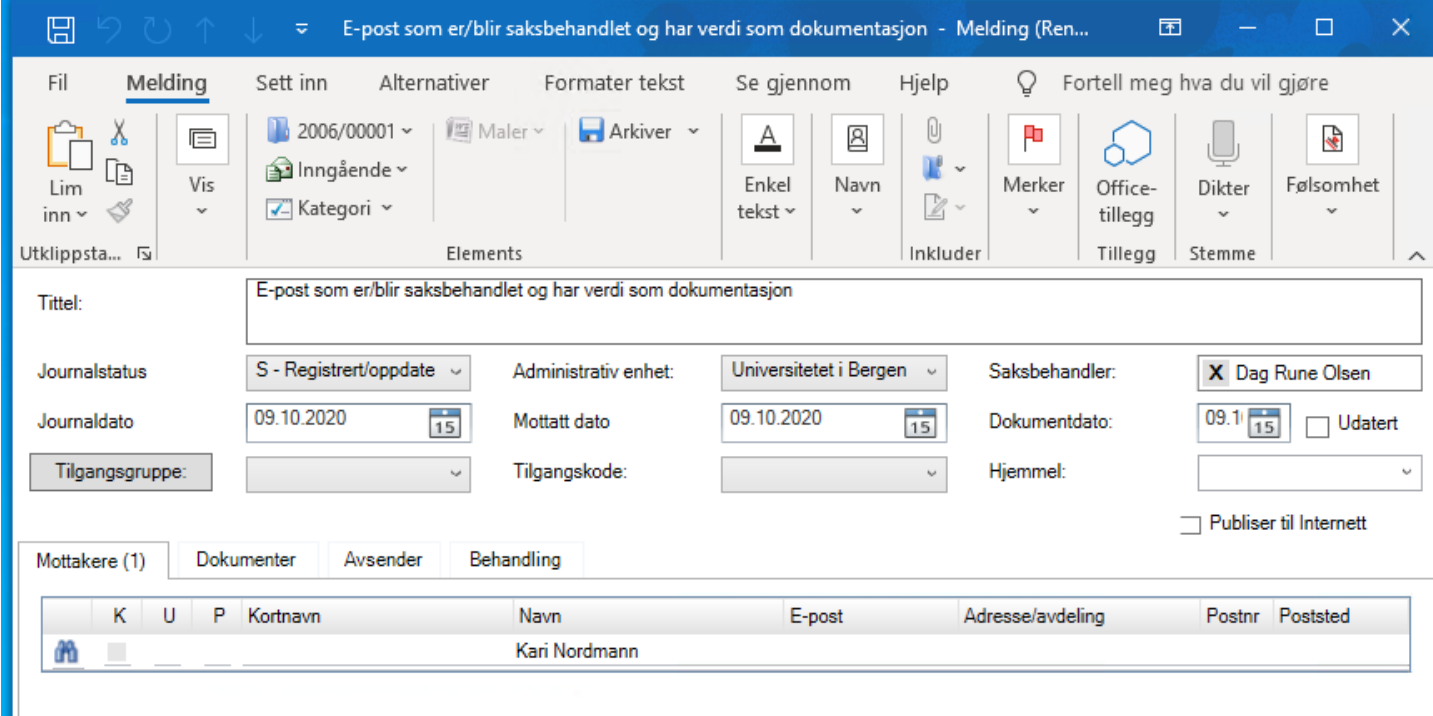

https://git.app.uib.no/ds/ephorte/-/wikis/Dok/EO/Hvordan-sette-opp-Elements-Outlook-–-installasjon,-pålogging-og-reaktivering 9/9